# **ShopSocially-Miva Module Installation**

#### **A. Module Installation Steps**

- 1. Login into Miva Admin
- 2. Click On Menu and click on modules

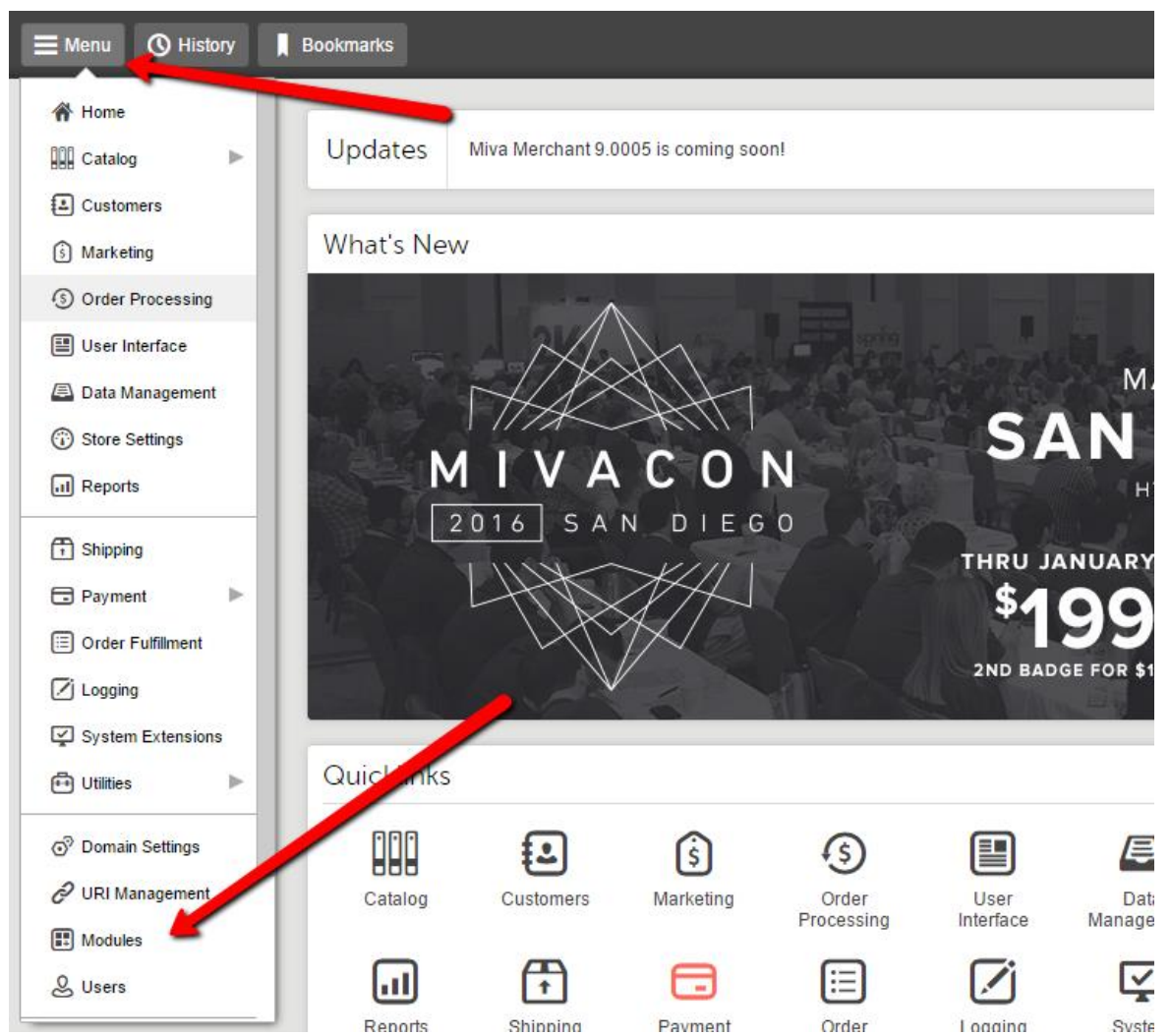

3. You will see below screen then click on + sign to add module

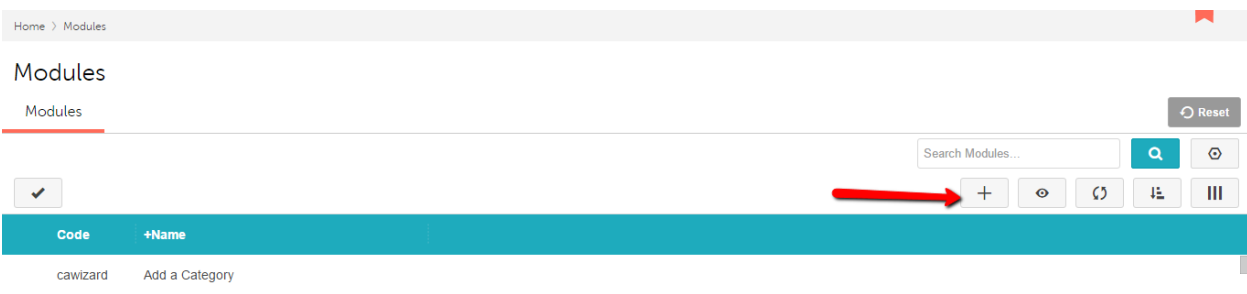

# 4. Upload ShopSociallyMiva.mvc file

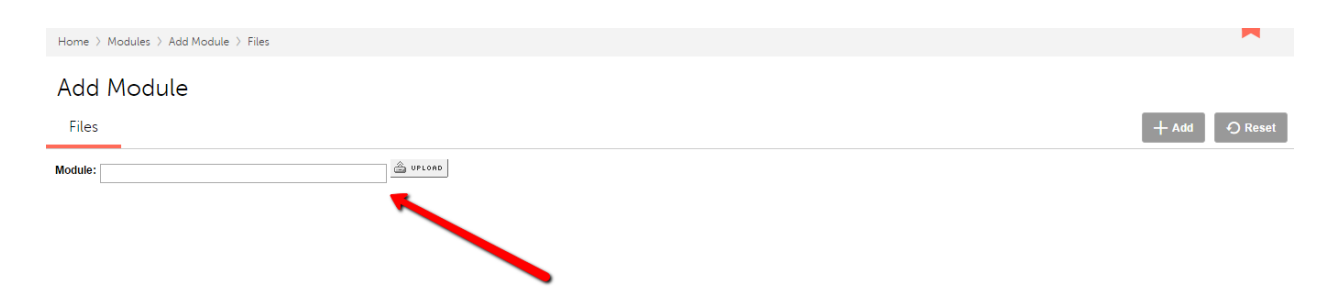

### 5. After Installation it will show like below in modules

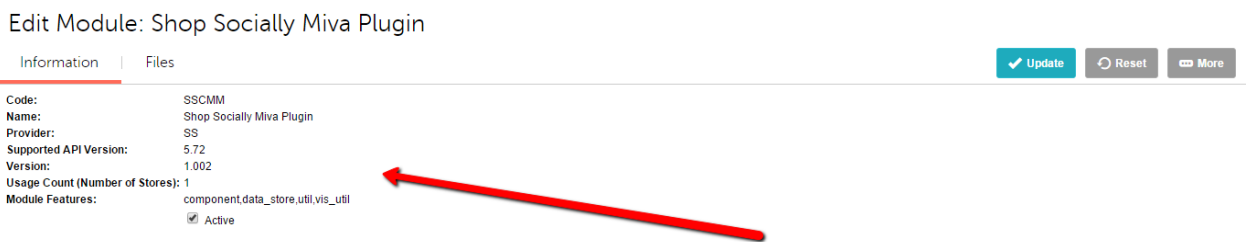

- 6. Now Click on Menu Again and Click on Submenu Utilities
- 7. You will See below Screen and there you need to click on Add/Remove Modules.

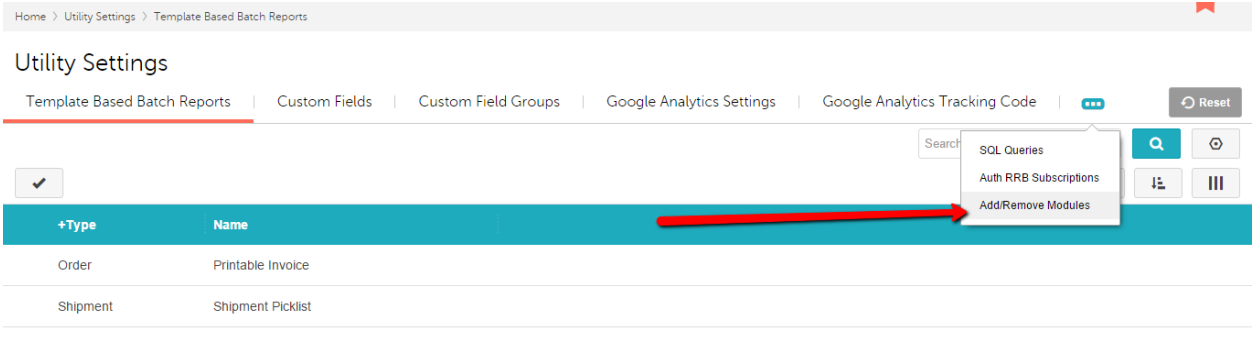

8. And you will see below options here you need to click on install.

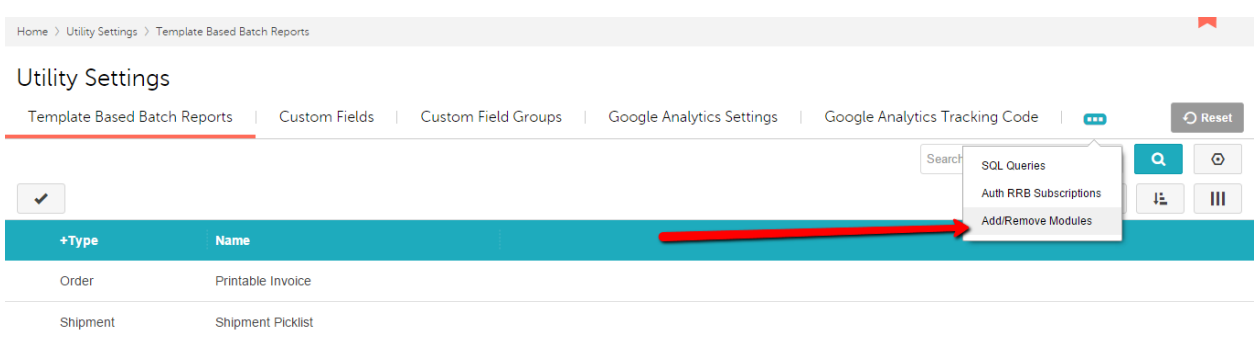

9. After Installation you will see below screen and then need to follow steps mentioned in Screenshot.

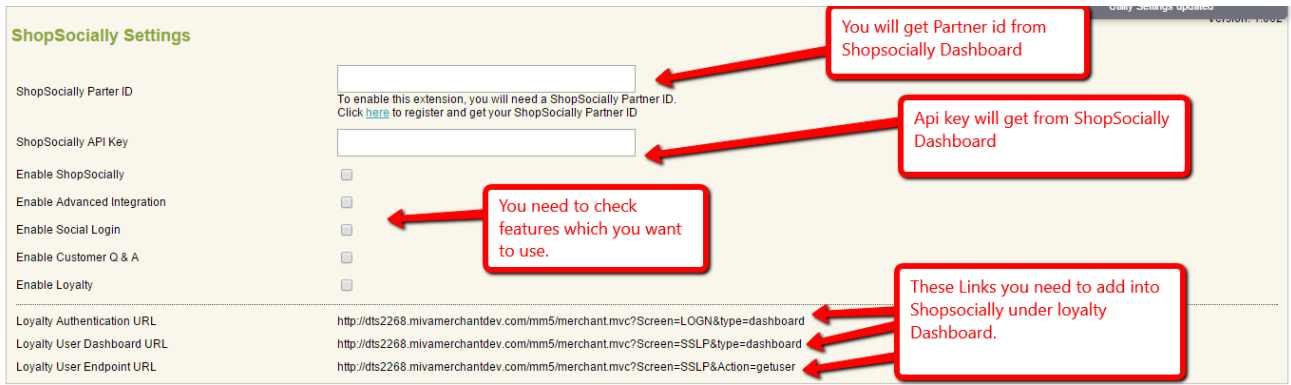

10. For Partner id, fil form here, [https://shopsocially.com/platform/miva](https://shopsocially.com/platform/miva-merchant-and-shopsocially-integration)[merchant-and-shopsocially-integration.](https://shopsocially.com/platform/miva-merchant-and-shopsocially-integration) ShopSocially representative will contact you and provide you partner id after agreement signing. As soon you are done with adding Partner ID, API Key and Enable features click update button to save changes.

#### **B. Global Tokens and Feature Specific token insertion.**

1. Basic and Advanced Integration Tracking code token.

<mvt:item name="shopsocially" param="init" />

Please See below for all steps.

a. Click On Menu and User Interface

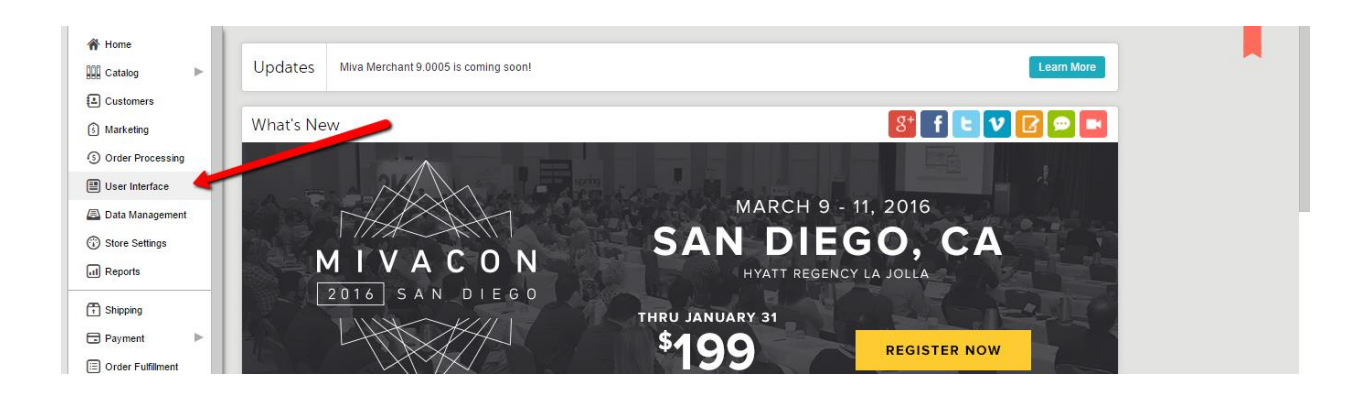

## b. Click On Settings Tab and then go to Global Header & Footer Section

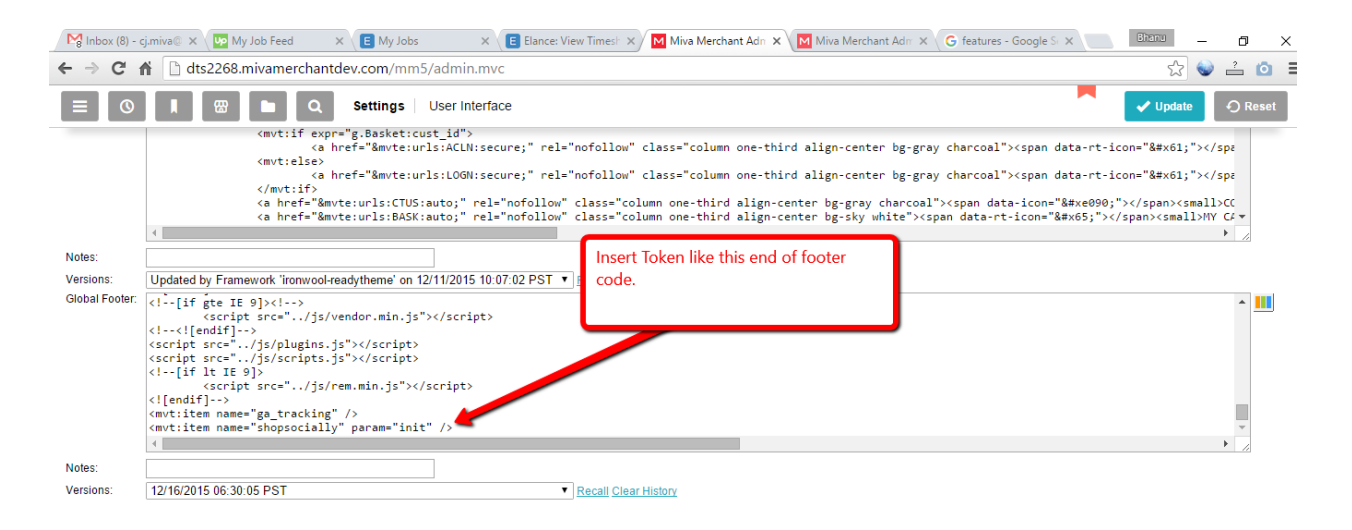

- c. Click on Update.
- 2. Token For Product FAQ.

Token : <mvt:item name="shopsocially"

param="PRODQA|l.all\_settings:product:id"/>

- a. Click on Menu and then click on User Interface.
- b. Follow Below Steps

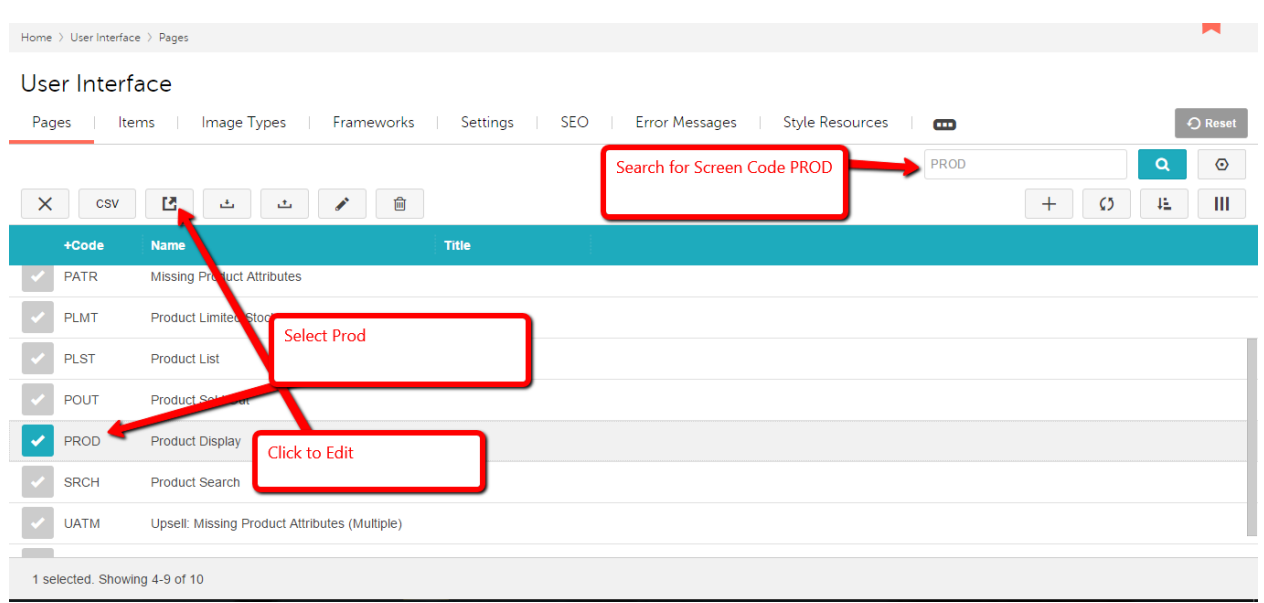

c. Go to Product display Layout Section and there you need to add token <mvt:item name="shopsocially" param="PRODQA|l.all\_settings:product:id"/> where you want to show FAQ section.

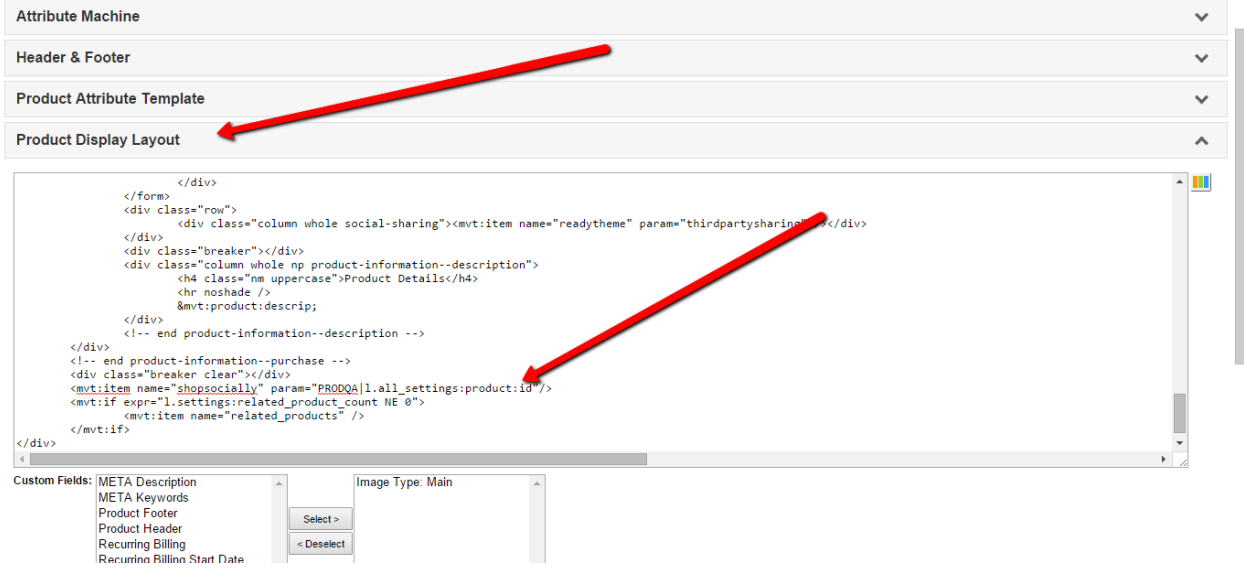

d. Click update to save changes.

#### **3. Social Login Token**

**Token:** <mvt:item name="shopsocially" param="SSLOGN"/>

- a. Click on Menu and then click on User Interface
- b. Follow Below steps

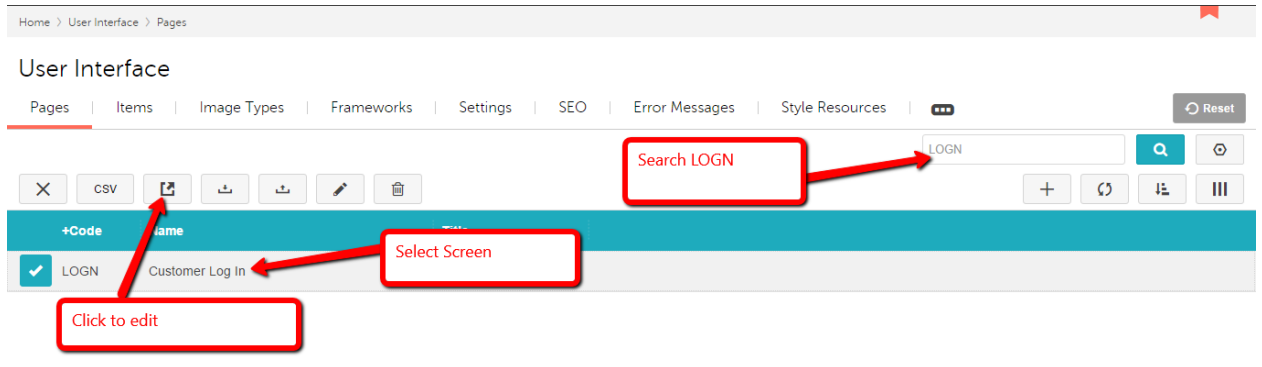

c. Go to details section and insert token <mvt:item name="shopsocially" param="SSLOGN"/> where you want to show social login button.

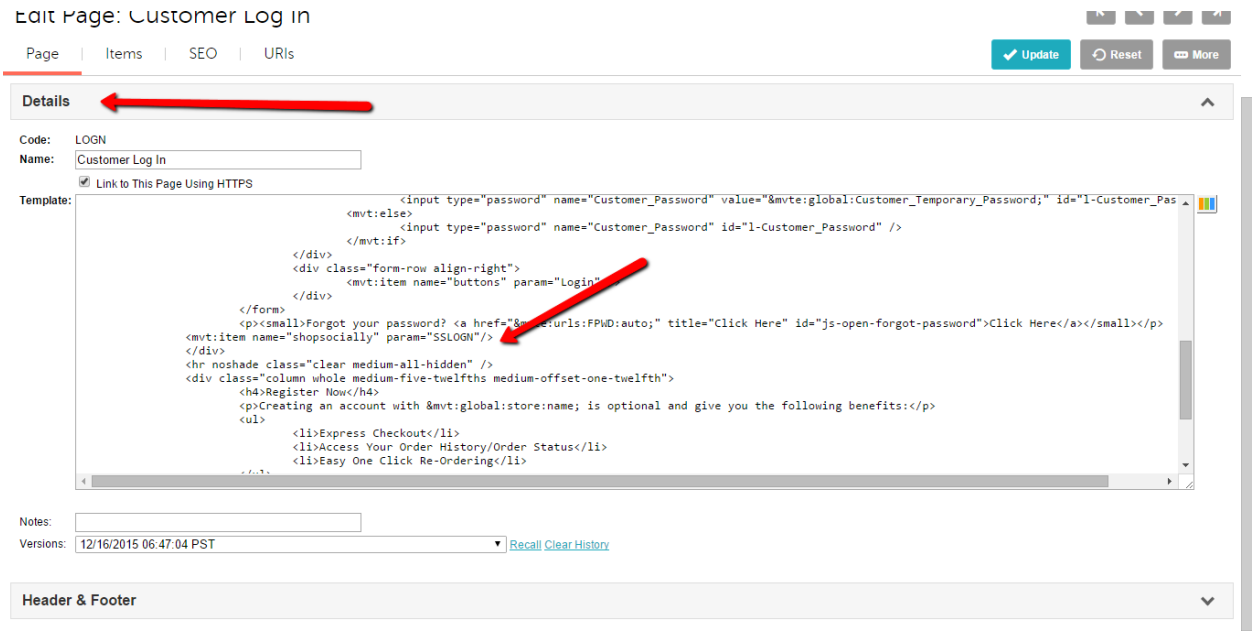

d. Click update to save.

Note: You need to follow Above steps to Show Social Login on Order Login Page just need to search for Screen ORDL and then follow same c and d steps from above.

4. **Loyalty Dashboard**: A page with name SSLP will auto create and you just need to verify and update look and feel to match with your design.